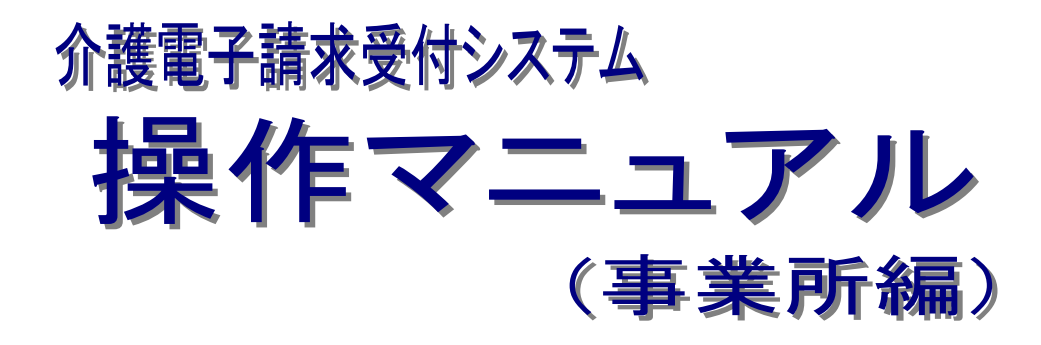

3.7 請求委任事業所用ケアプラン証明書の取得・更新

抜粋版

# 第 1.13 版

国民健康保険中央会

## **3.7.** 請求委任事業所用ケアプラン証明書の取得・更新

事業所においてケアプランデータ連携システムで使用する請求委任事業所用ケアプラン証明書を取得 することができます。

ここでは、証明書発行申請から請求委任事業所用ケアプラン証明書をパソコンにインストールする手順ま でを説明します。

なお、ケアプランデータ連携システムを利用する予定がない場合、または介護給付費等の請求を事業所 で行っており、介護保険証明書を発行済みの場合、請求委任事業所用ケアプラン証明書の発行申請は不 要です。

介護保険証明書を使用して、ケアプランデータ連携システムを利用することができます。

・3.7.1. 新規に請求委任事業所用ケアプラン証明書を取得する......................................... [P93](#page-2-0)

・3.7.2. 請求委任事業所用ケアプラン証明書を更新する................................................... [P98](#page-7-0)

・3.7.3. 請求委任事業所用ケアプラン証明書をダウンロード・インストールする....................... [P103](#page-12-0)

・3.7.4. 証明書発行用パスワード再発行 ........................................................................ [P108](#page-17-0)

# <span id="page-2-0"></span>**3.7.1.** 新規に請求委任事業所用ケアプラン証明書を取得する

ケアプランデータ連携システムで使用する請求委任事業所用ケアプラン証明書の発行申請方法について 説明します。

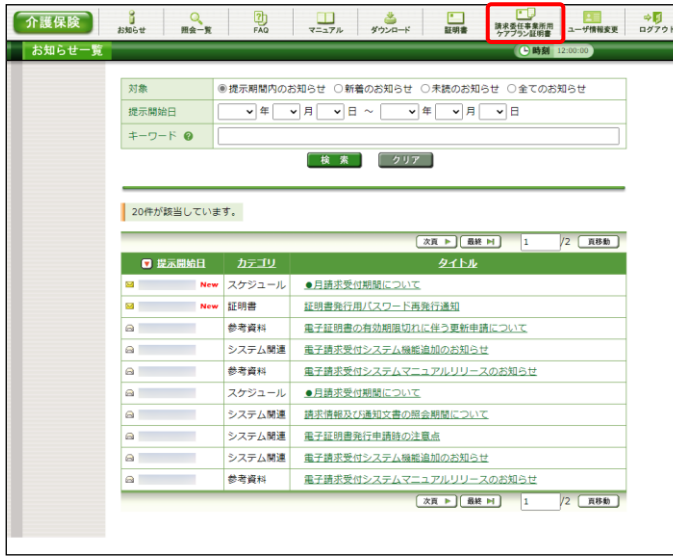

精求委任事業所用ケアプラン証明書 請求委任事業所<br>用ケアプラン証 ||処理を選択し、【**次へ】**ボタンを押してください。<br>明書 ◉ 請求委任事業所用ケアプラン証明書の発行申請をする • ケアプランデータ連携システムでのみ使用可能な新しい証明書の発行申請を行うことができます。<br>(請求委任事業所用ケアプラン証明書は、介護給付費の請求には使用しません) 介護給付費等の請求を <mark>読求委任事業所用ケアプラン証明書の発行申請は不要です。</mark><br>事業所で行っている場合 介護給付費等の請求で使用する介護保険証明書を使用して<br>事業所で行っている場合 ケアプランデータ連携システムを利用してください。 ークファンファンファンファンスレッカー<br>- 介護給付費等の訴求を クアプランデータ連携システムを利用する場合のみ、<br>- 代理人に委任している場合 請求委任事業所用ケアプラン証明書の発行申請を行ってください。<br>- 代理人に委任している場合 請求委任事業所用ケアプラン証明書の発行申請を行ってください。 ※「発行申請を行う前に」ボタンより、内容を必ず確認の上、<br>発行申請を行ってください。<br>確認せずに証明書の発行申請は行えません。 ● 発行申請を行う前に  $\begin{array}{ccc} & & \text{if } & \text{if } & \$ お<br>第六委任事業所用ケアプラン証明書の発行履歴 証明書発行の履歴はありません。

1. 《メインメニュー》より 要題 をクリックしま す。

2. 【請求委任事業所用ケアプラン証明書】画面 より → 発行申請を行う前に をクリックします。

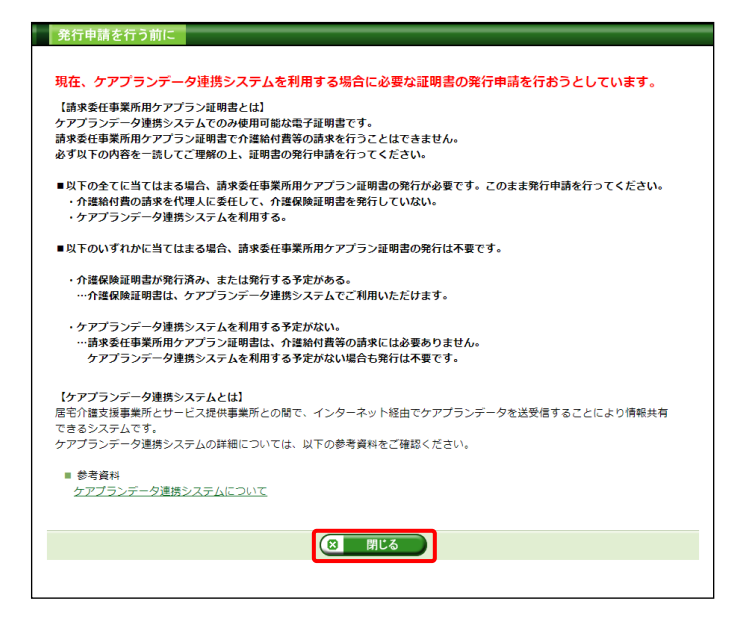

3. 【発行申請を行う前に】画面が表示されます。 表示内容を確認し、8 開いる をクリックし ます。

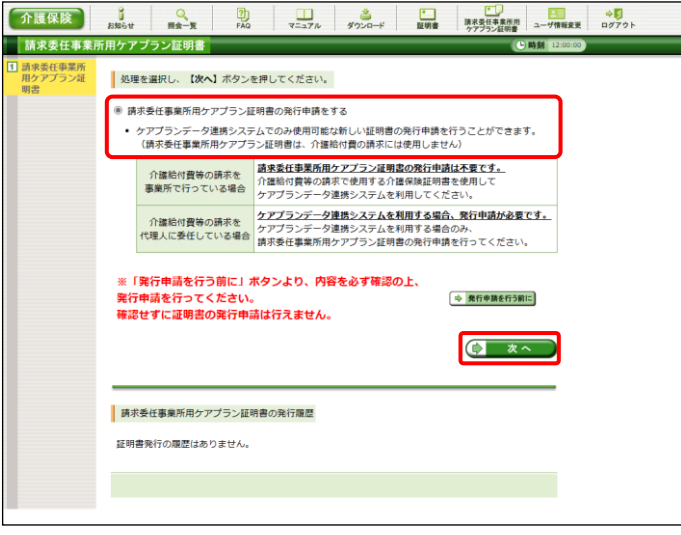

- 4. 【請求委任事業所用ケアプラン証明書】画面 より[請求委任事業所用ケアプラン証明書の 発行申請をする]の ○ をクリックし、 ● \* ^ をクリックします。 なお、● 難申請を行前に をクリックし、【発行申請 を行う前に】画面の表示内容を確認していな い場合、(ト xへ をクリックして処理を進 めることができませんので、[手順 2.~3.]を必 ず実施してください。
	- ※ の選択方法については、[[P7](#page--1-1) 1.2. 基本操作方法 ⑤ラジオボタンの操作方 法]を参照してください。
- 介護保険 issue me-R Ro Vinter System 証明書発行用パスワード入力 ■ 調求委任事業所用ケアプラン証明書の発行申請処理を行います。<br>|証明書発行用パスワードを入力し、【**次へ】**ボタンを押してください。 証明書発行用パスワード (半角英数) …………… ここで入力したパスワードは、証明書をインストールする際にも必要となります パスワードは、厳重に保管し、管理してください。 証明書発行用パスワードを紛失しますと、パスワードの再発行手続きが必要となります。<br>また、パスワード再発行後、もう一度証明書の発行申請が必要となります。 証明書発行用パスワードとは ? (日 民る)  $\sqrt{2 \times 1}$
- 国保連合会から通知された証明書発行用パ スワードを入力し、(1 スヘ )をクリックしま す。 ................................ いつ Point ! パスワード入力欄について パスワード入力欄に入力した文字は、 「 」で表示されます。Microsoft Edge の場 合、入力欄の つ をクリックすることで、入 力した文字を確認することができます。 ※ Google Chrome にパスワードを確認す る機能はありません。 r<del>........</del> ெ  $\odot$ Ø. password

5. 【証明書発行用パスワード入力】画面が表示 されるので、《証明書発行用パスワード》欄に

**介護保険 3 Q D V=37ル \$2200** - <br>証明書 法求受任事業所用 ユーザ情報変更 ログアウト **送信確認** | 過信/転設|<br>|1 証明書発行用/<br>|スワード入力|<br>|2 送信確認 ■ 請求委任事業所用ケアプラン証明書の発行申請処理を行います。<br>| 内容を確認し、【利用規約に同意して送信】ボタンを押してください。  $\frac{1}{31}$  is  $\frac{1}{7}$ 事業所名 請求事業所A 雷子請求受付システム 認証サービス利用規約 電子証明書の発行申請を行うためには、下記の利用規約に同意する必要があります。<br>内容を確認の上、【利用規約に同意**して送信】**ボタンを押してください。<br>利用規約を保存する場合、**【利用規約をダウンロード】**ボタンを押してください。 △ 利用規約をダウンロード 新条(目的及び変換)<br>- 「、「生存機関サンステム認証サービス」(以下「本サービス」という。)は国民健康保険団体連合会<br>- 「、「、「工作業務制度」という。)と連携して公益社団法人国民健康保険中央会(以下「国家中央会」という。)が提供する事業が発行システムの専用認証局(以下「国家中央会」という。)が提供する電子が発行システムの専用認証局(以一下「再開認証局(以下」が提供する電子経験的コンテムの主義の研究を確定を確定することです。<br>- 「セザツキハモのもことで唾品することでは、同様の広伯達すで以ったのもしいかいことで証明すること<br>ができます。<br>(3)「公開鍵」:秘密鍵と対になる鍵で、署名の検証等に利用します。公開鍵は一般に公開されますが、こ ・ ● 利用規約に同意して送儀  $\left($   $\frac{1}{2}$   $\frac{1}{2}$   $\frac{1$ 

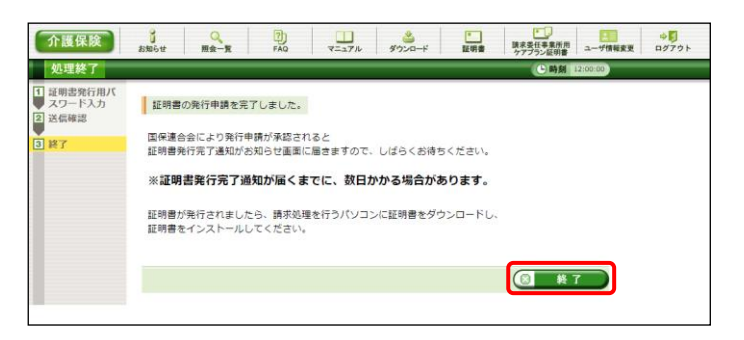

- 6. 【送信確認】画面が表示されます。 [電子請求受付システム 認証サービス利用 規約]が表示されるので、最後までスクロール して内容を確認し、同意する場合、 (シ利用規約に同意して送信) なクリックします。
	- ※ 昼 利服物をダウンロード をクリックすると、「雷子 請求受付システム 認証サービス利用規 約]をダウンロードします。必要に応じて ダウンロードしてください。

7. 処理が正常に終了すると、【処理終了】画面 が表示されるので、 8 ※7 をクリックし ます。

□ 電子請求受付システム お知らせ一覧 - Microsoft Edge

お知らせ一覧 提示期間内のお知らせ

提示開始日

介護保険

お知らせ一覧

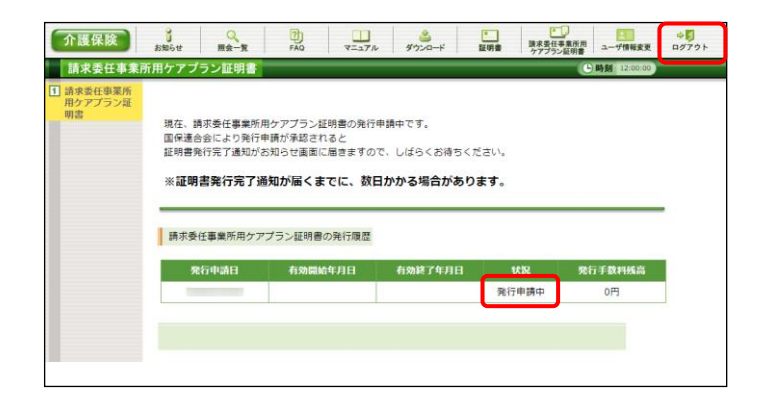

**DE** 

全てのお知らせ

メッセージについて

功<br>FAQ

タイト ・ヘルプデスク●月請求期間におけるお問い合わせ時間のお知らせ · 電子請求受付システムサーバ保守によるシステムの一時停止について ·【重要】Webブラウザによるファイルダウンロード時に表示される警告

<u>・・・・・・・・。</u><br>・【重要】統合インストーラVerX.X.Xのリリースについて

助力

X

はじめての方 お知らせ

 $\Box$ 

- 8. 発行行申請が終了すると、【請求委任事業 所用ケアプラン証明書】画面の《状況》欄に は[発行申請中]と表示されます。
	- ※ 請求委任事業所用ケアプラン証明書を 発行申請してから発行されるまで、数日 かかる場合があります。
- 9. 電子請求システムの操作を終了する場合、 《メインメニュー》より 調 をクリックします。
- 10. 《トップメニュー》に戻ります。 電子請求受付システムを終了する場合、 をクリックします。

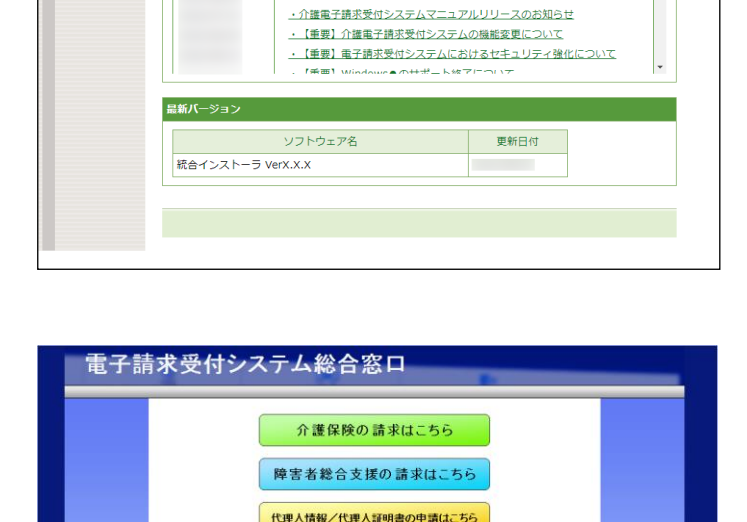

11. 【電子請求受付システム 総合窓口】画面が 表示されます。

# ※<<br />
Point ! 請求委任事業所用ケアプラン証明書発行申請後について

発行申請後の【請求委任事業所用ケアプラン証明書】画面における《請求委任事業所用ケアプラン証 明書の発行履歴》欄の表示について説明します。

#### 《発行申請直後の表示》

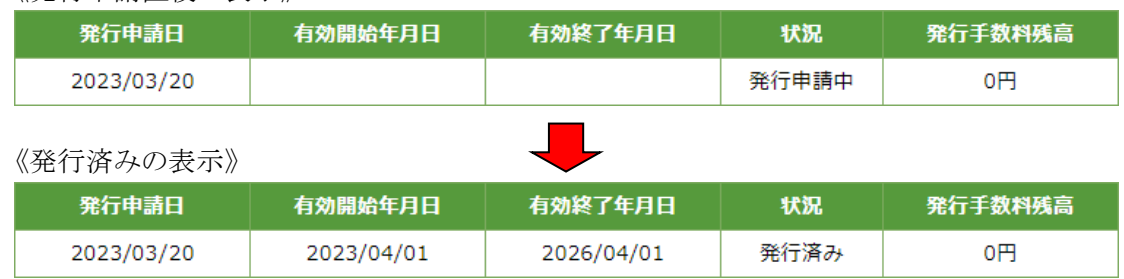

#### 《有効期限》

- ・請求委任事業所用ケアプラン証明書が発行されると、《状況》欄が「発行済み]になり、《有効開始年月 日》及び《有効終了年月日》欄に日付が表示されます。
- ・ 例として、有効終了年月日が[2026/04/01]と表示されている場合、実際には、[2026/04/01 23:59:59] までが有効な期間となります。

《発行手数料残高》

・ 請求委任事業所用ケアプラン証明書に発行手数料はかからないため、[0 円]と表示されます。

.....................

## <span id="page-7-0"></span>**3.7.2.** 請求委任事業所用ケアプラン証明書を更新する

請求委任事業所用ケアプラン証明書の有効期間は発行日から 3 年間です。

有効期間を過ぎてケアプランデータ連携システムを使用する場合、必ず請求委任事業所用ケアプラン証 明書の更新を行ってください。

ここでは、有効期間内に、請求委任事業所用ケアプラン証明書を更新する手順について説明します。

なお、更新できる期間は、請求委任事業所用ケアプラン証明書の有効終了年月日の 3 ヶ月前から有効終 了年月日までとなり、有効終了年月日の 3 ヶ月以上前及び有効期間を過ぎた場合、更新することができませ  $h_{\alpha}$ 

有効期間を過ぎてしまった場合、[3.7.1. 新規に請求委任事業所用ケアプラン証明書を取得する]を参照 し、新規に請求委任事業所用ケアプラン証明書を発行してください。

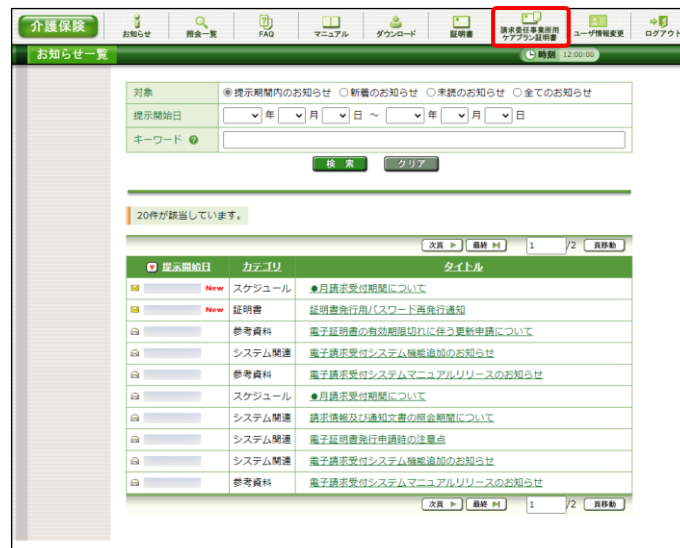

1. 《メインメニュー》より | 中 をクリックしま す。

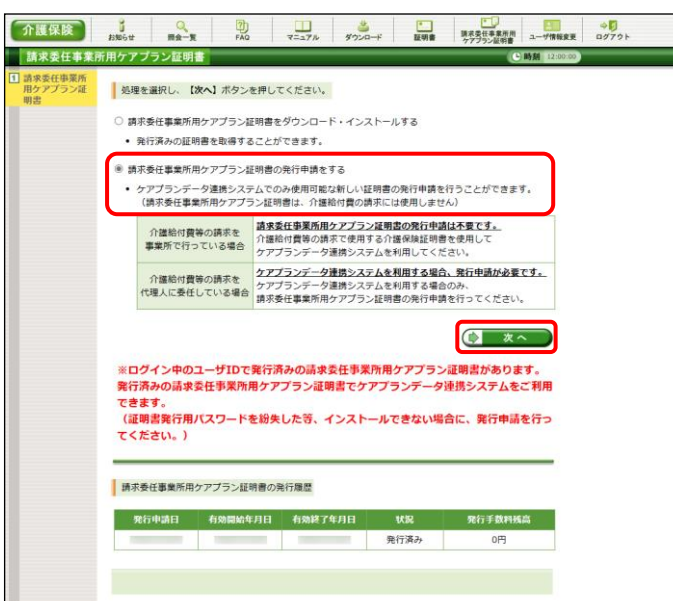

- 2. 【請求委任事業所用ケアプラン証明書】画面 より[請求委任事業所用ケアプラン証明書の 発行申請をする]の ○ をクリックし、 **(ウ) ヌヘ)** をクリックします。
	- ※ の選択方法については、[[P7](#page--1-1) 1.2. 基本操作方法 ⑤ラジオボタンの操作方 法]を参照してください
- 介護保険 i Q  $\frac{1}{20}$   $\frac{1}{227h}$   $\frac{8}{322h}$ ■ 東京客任事業所用 ユーザ情報業業 ログプウト 証明書発行用パスワード入力 **お求委任事業所用ケアプラン証明書の発行申請処理を行います。**<br>|証明書発行用パスワードを入力し、【**次へ】**ボタンを押してください。 証明書発行用パスワード (半角英数) …………… アアで入力したパスワードは、証明書をインストールする際にも必要となります。 パスワードは、厳重に保管し、管理してください。 証明書発行用パスワードを紛失しますと、パスワードの再発行手続きが必要となります。<br>また、パスワード再発行後、もう一度証明書の発行申請が必要となります。 証明書発行用パスワードとは (?) (日 民る) **ロ** ※へ
- 3. 【証明書発行用パスワード入力】画面が表示 されるので、《証明書発行用パスワード》欄に 国保連合会より通知された証明書発行用パ スワードを入力し、(エ \*^ おクリックしま す。

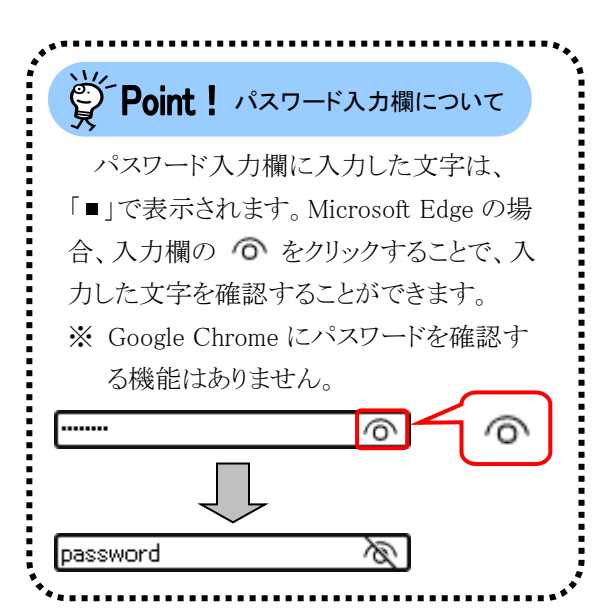

- 4. 【証明書有効期間選択】画面が表示されます。  $\frac{8}{1000}$  $\frac{1}{x-3}$ 現在の請求委任事業所用ケアプラン証明書 の有効期間が表示されるので、そのまま継続 する場合、[2026 年 12 月 01 日から有効な証 明書]の ● をクリックし、● \*へ きクリ ックします。
	- ※ 2026 年 12 月 01 日は一例です。 実際には有効終了年月日の翌日が表示 されます。
	- ※ 証明書の有効終了年月日より3ヶ月以上 前の場合、更新できません。
	- ※ [発行日から有効な証明書]については、 [[P102](#page-11-0) Point! [発行日から有効な証明 書]について]を参照してください。

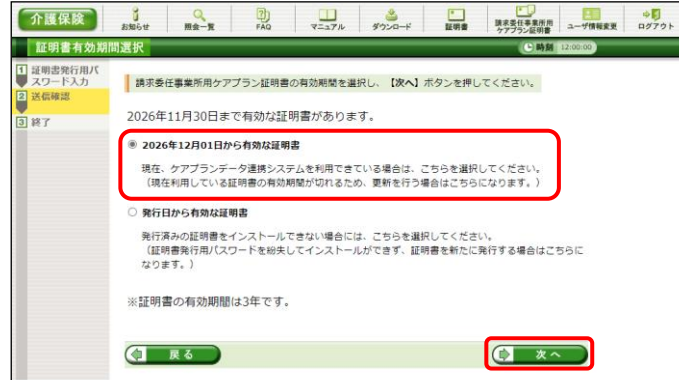

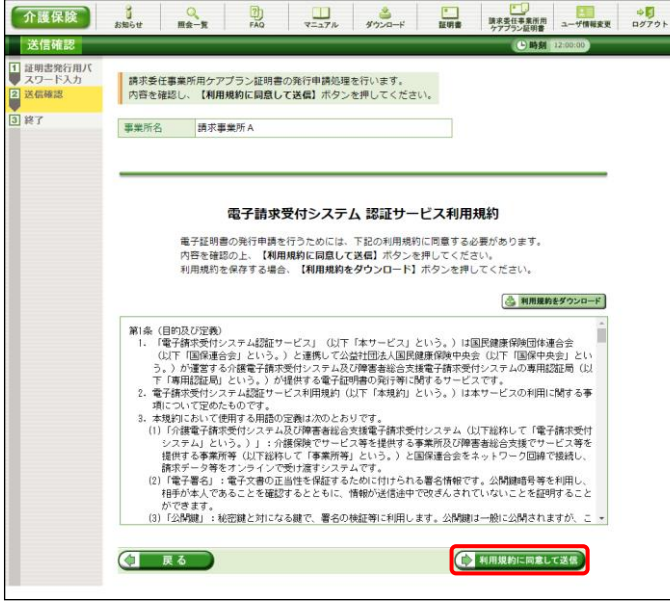

- 5. 【送信確認】画面が表示されます。 [電子請求受付システム 認証サービス利用 規約]が表示されるので、最後までスクロール して内容を確認し、同意する場合、 (シ 利用規約に同意して送信) をクリックします。
	- ※ 昼 利服物をダウンロード をクリックすると、「雷子 請求受付システム 認証サービス利用規 約]をダウンロードします。必要に応じて ダウンロードしてください。

6. 処理が正常に終了すると、【処理終了】画面 が表示されるので、 (8 終了) をクリックし ます。

- 7. 発行申請が終了すると、【請求委任事業所 用ケアプラン証明書】画面の《状況》欄には [発行申請中]と表示されます。
	- ※ 請求委任事業所用ケアプラン証明書を 発行申請してから発行されるまで、数日 かかる場合があります。
- 8. 電子請求システムの操作を終了する場合、 《メインメニュー》より キュ をクリックします。

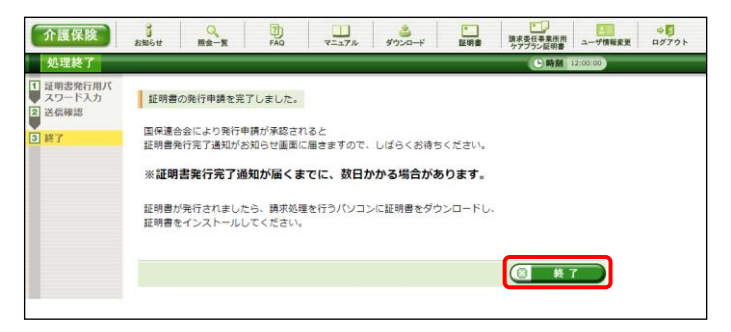

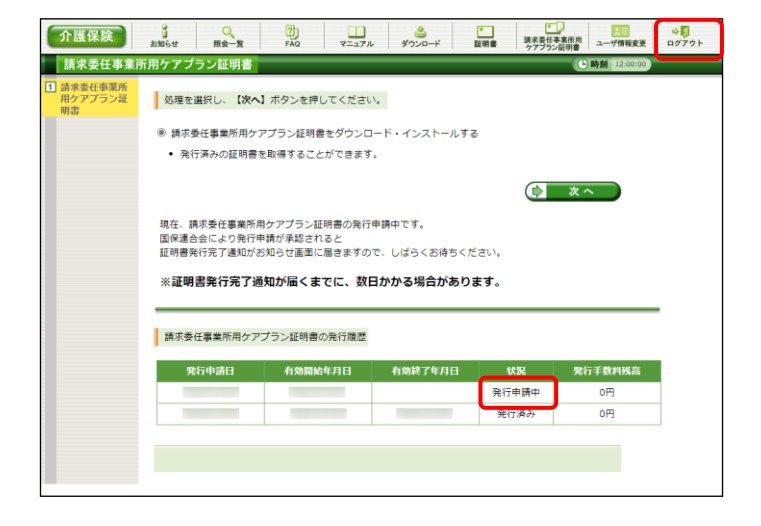

9. 《トップメニュー》に戻ります。 電子請求受付システムを終了する場合、X をクリックします。

10. 【電子請求受付システム 総合窓口】画面が 表示されます。

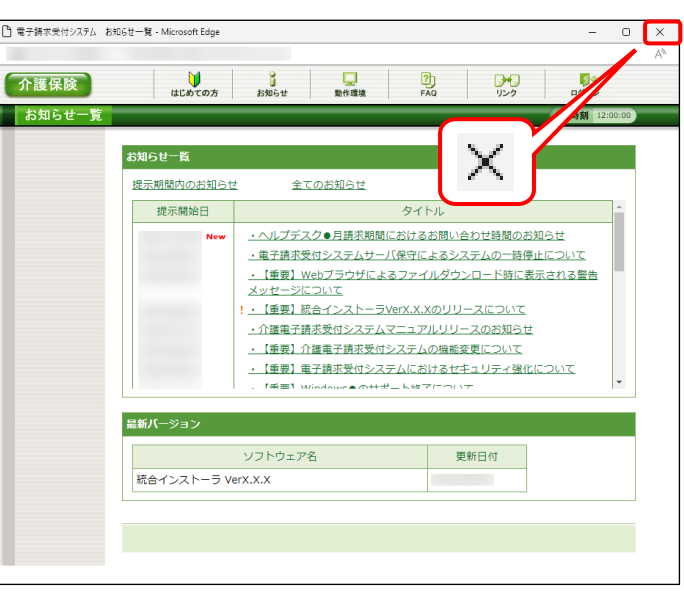

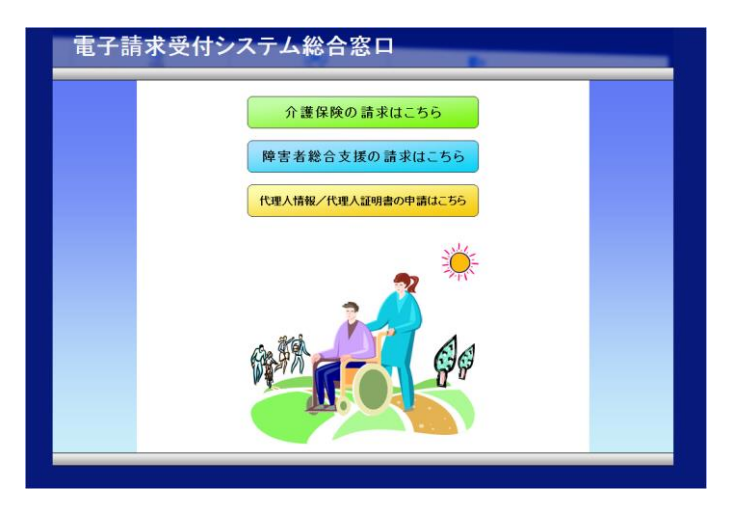

# ジンFoint ! 請求委任事業所用ケアプラン証明書発行後について

発行申請を行うと、国保連合会による確認処理が行われます。その後、現在有効な請求委任事業所用 ケアプラン証明書の有効終了年月日の翌日から有効な請求委任事業所用ケアプラン証明書が新しく発行 されます。

請求委任事業所用ケアプラン証明書が発行されると、お知らせ(ログイン後)に証明書発行通知が掲載さ れるので、【請求委任事業所用ケアプラン証明書】画面よりダウンロード・インストールしてください。

<span id="page-11-0"></span>(ダウンロード・インストール手順につきましては、[[P103](#page-12-0) 3.7.3. 請求委任事業所用ケアプラン証明書を 再度ダウンロード・インストールする]を参照してください。)

(S) Point ! [発行日から有効な証明書]について

発行済みの請求委任事業所用ケアプラン証明書に対して、有効期間の更新を行う場合、[有効期間終 了日から有効な証明書]を選択します。

しかし、証明書発行用パスワードを紛失したことにより発行済みの請求委任事業所用ケアプラン証明書 のインストールができず、新しい請求委任事業所用ケアプラン証明書を発行したい場合、[発行日から有 効な証明書]を選択します。

その場合、発行日より 3 年間有効な請求委任事業所用ケアプラン証明書を発行することができます。 【証明書有効期間選択】画面で「発行日から有効な証明書]を選択し、(\* \*^ )をクリックすると、【証 明書有効期間確認】画面が表示されるので、(▶ ক \*\*\* ■ ■ \*\*\* \*\* ) をクリックしてください。

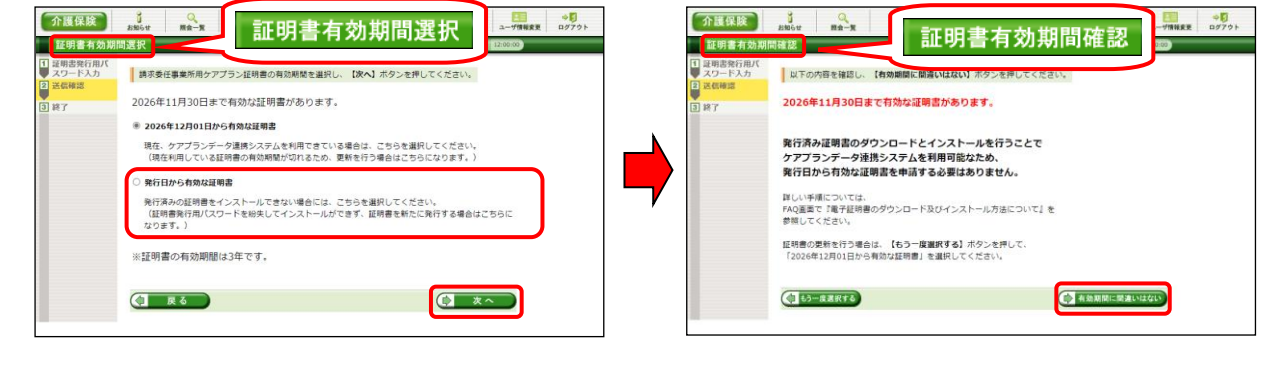

# <span id="page-12-0"></span>**3.7.3.** 請求委任事業所用ケアプラン証明書をダウンロード・インストールする

請求委任事業所用ケアプラン証明書が発行され取得できる状態になると、お知らせに掲載されます。同時 に【請求委任事業所用ケアプラン証明書】画面に[発行済み]と表示されるので、請求委任事業所用ケアプラ ン証明書をダウンロードします。ダウンロードは何回でも行うことができ、パソコンを新しく買い替えた場合等で も、既に発行済みの請求委任事業所用ケアプラン証明書をダウンロードし、使用することができます。

ここでは、ダウンロードした請求委任事業所用ケアプラン証明書が正しい証明書であるかを確認し、請求委 任事業所用ケアプラン証明書をパソコンにインストールする操作方法について説明します。

なお、請求委任事業所用ケアプラン証明書のインストールには、発行申請時に使用した証明書発行用パ スワードを使用し、管理者権限のあるアカウントで作業を行ってください。

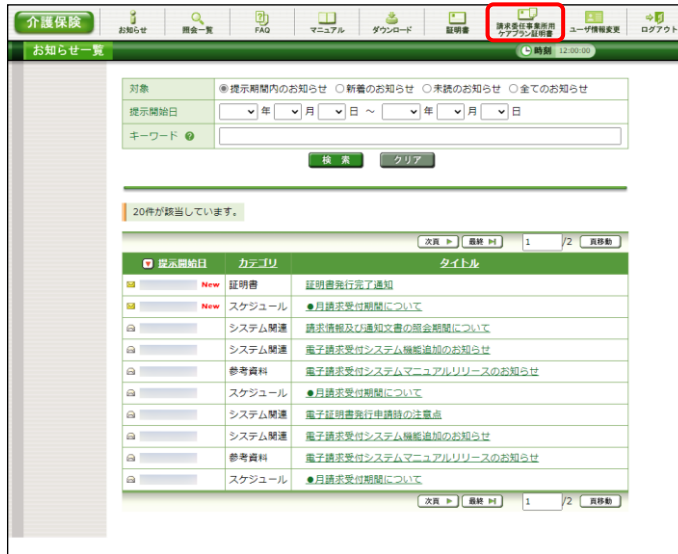

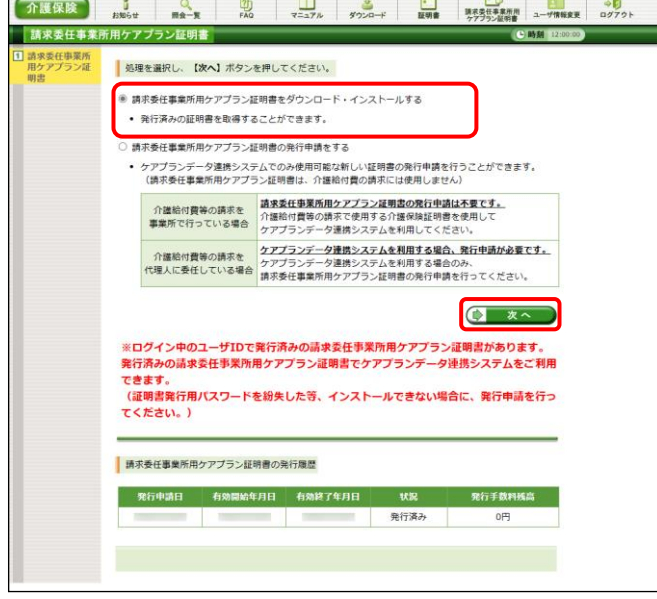

1. 《メインメニュー》より 整理 す。

- 2. [請求委任事業所用ケアプラン証明書をダウ ンロード・インストールする】の○ をクリックし、 をクリックします。
	- ※ の選択方法については、[[P7](#page--1-1) 1.2. 基本操作方法 ⑤ラジオボタンの操作] を参照してください。

 $\overline{1}$ 

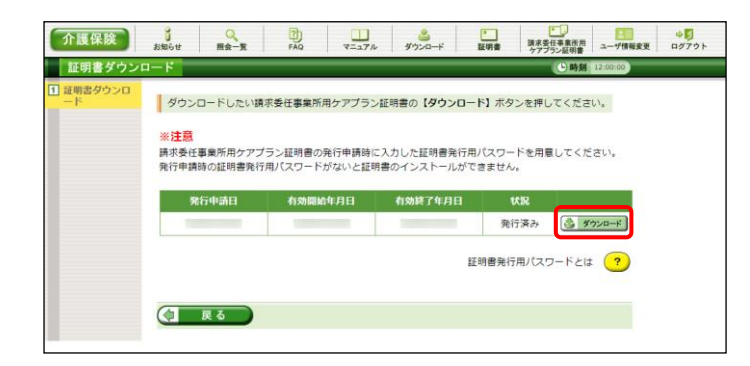

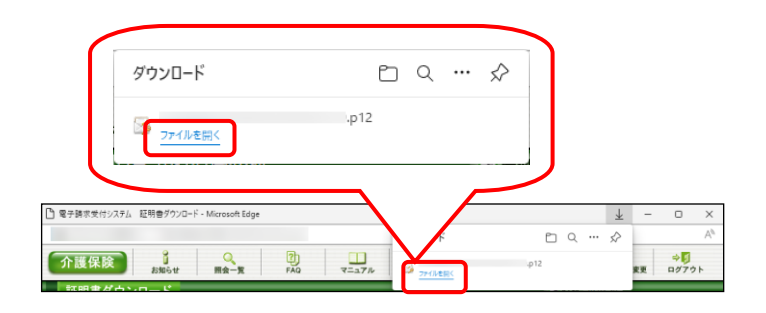

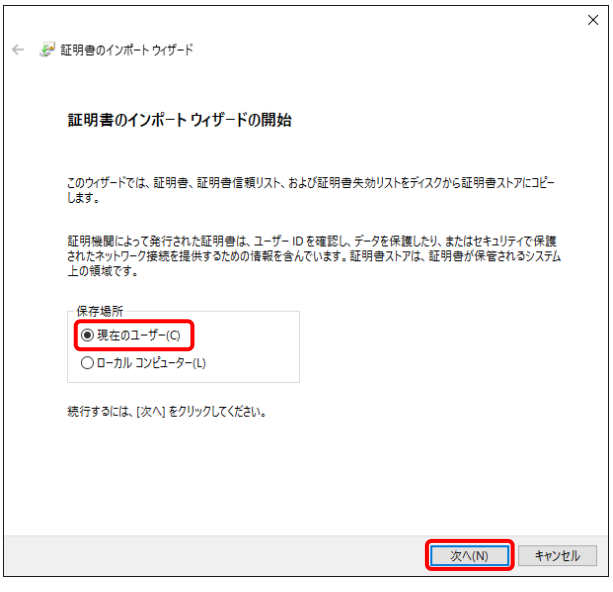

3. 【証明書ダウンロード】画面に、[発行済み]の 証明書が表示されるので、と タッコード をクリ ックします。

4. 画面上部に通知バーが表示されるので、《フ ァイルを開く》をクリックします。

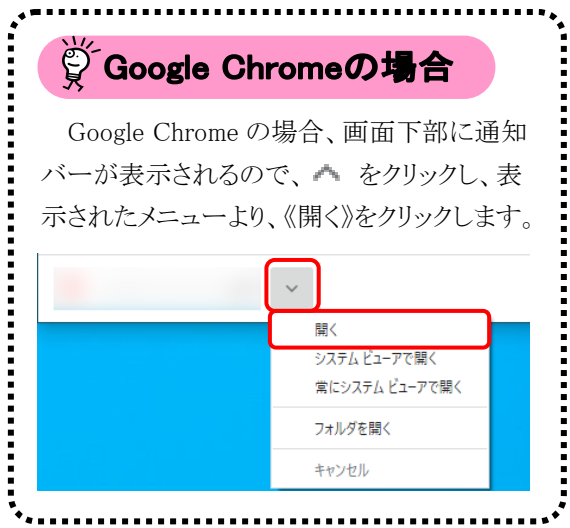

5. 【証明書のインポートウィザードの開始】画面 が表示されるので、《保存場所》欄の、[現在 のユーザー(C)]を選択し、| 次へIN をクリッ クします。

6. 【インポートする証明書ファイル】画面が表示 されるので、 **スヘハハ** をクリックします。

7. 《パスワード(P):》欄に証明書発行用パスワー ドを入力します。 [すべての拡張プロパティを含める(A)]を除き、 画面内の □ はチェックがはずれていること を確認し、| 次へ(N) をクリックします。

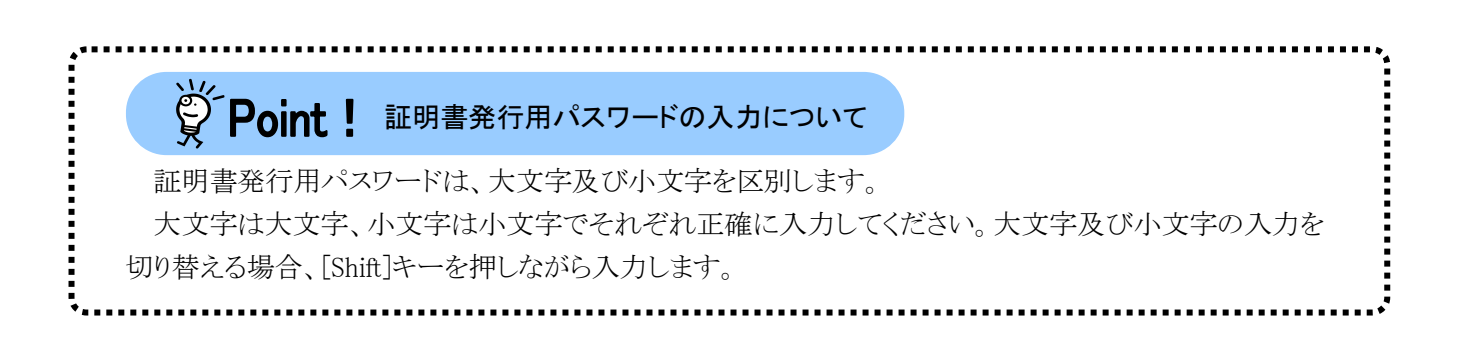

■ 次へ(N) キャンセル

 $\overline{\mathbf{x}}$ 

参照(R)...

■ 次へ(N) → キャンセル

 $\checkmark$ 

← と 証明書のインポートウィザード

インボートする証明書ファイル

-<br>ファイル名(F)

← と 証明書のインポートウィザード

-<br>- パフワード/D\-

秘密キーの保護

インポートするファイルを指定してください。

注意: 次の形式を使うと 1 つのファイルに複数の証明書を保管できます: Personal Information Exchange- PKCS #12 (.PEX .P12) Cryptographic Message Syntax Standard- PKCS #7 証明書 (.P7B)

セキュリティを維持するために、秘密キーはパスワードで保護されています。

□ 秘密キーの保護を強力にする(E)<br>このオプションを有効にすると、秘密キーがアプリケーションで使われるたびに確認を求められます。

□仮想化パースのセキュリティを使用して秘密キーを保護する(エクスポート不可)(P)

秘密キーのパスワードを入力してください。

000000000000 □パスワードの表示(D) インポート オプション(I):

□このキーをエクスポート可能にする(M)<br>キーのバックアップやトランスポートを可能にします。

○すべての拡張プロパティを含める(A)

Microsoft シリアル化された証明書ストア (.SST)

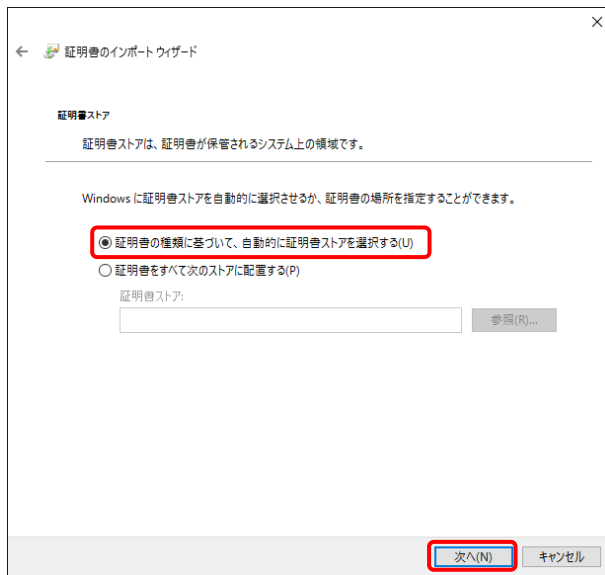

 $\times$ ← ● 証明書のインポートウィザード 証明書のインポートウィザードの完了 [完了]をクリックすると、証明書がインポートされます。 次の設定が指定されました ----------------<br>た証明書ストア ウィザードで自動的に決定されます 選択された<br>内容<br>ファイル名 **PFX**  $\sim$ -<br>
| 完了(F) | キャンセル |

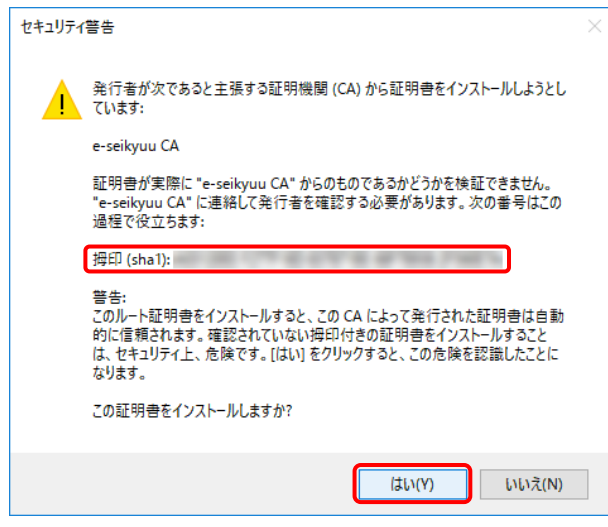

8. 【証明書ストア】画面が表示されるので、 [証明書の種類に基づいて、自動的に証明 書ストアを選択する(U)]に ● がついている ことを確認し、| 次へIN をクリックします。

9. 【証明書のインポートウィザードの完了】画面 が表示されるので、| 完了(F) をクリックしま す。

- 10. インストールする請求委任事業所用ケアプラ ン証明書が正しいか確認するため、【セキュリ ティ警告】画面の《栂印》欄の値を雷子請求 受付システムに掲載されている拇印の値と比 較し、等しいか確認します。
	- ※ 拇印の値については、電子請求受付シ ステムの【FAQ一覧】画面の[認証局証 明書の拇印(フィンガープリント)を確認し たい]を参照してください。
- 11. 確認ができたら | ENY | をクリックし、インス トールを開始します。
	- ※ 2回目以降のインストールではこの画面 は表示されません。

12. [正しくインポートされました。]と表示されるの で、 <sup>OK</sup> をクリックします。

13. (コ 良る ) をクリックすると、【請求委任事 業所用ケアプラン証明書】画面に戻ります。

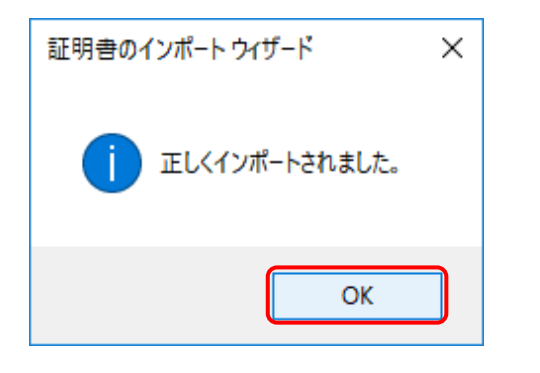

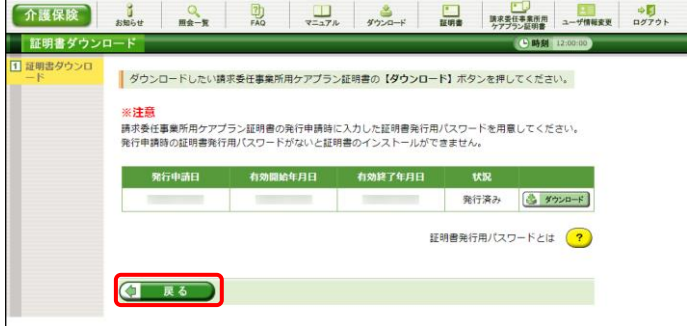

## <span id="page-17-0"></span>**3.7.4.** 証明書発行用パスワード再発行

電子証明書の発行申請及びインストールを行う場合、証明書発行用パスワードが必要です。そのため、証 明書発行用パスワードを紛失し、電子証明書の発行申請及びインストールを行うことができなくなってしまった 場合、証明書発行用パスワードを再発行する必要があります。

証明書発行用パスワードを再発行する操作方法については、[[P87](#page--1-0) 3.6.4. 証明書発行用パスワード再発 行]を参照してください。